## **Jak na** *Witrynie rodzica/ucznia* **sprawdzić, co zostało zadane oraz udzielić odpowiedzi na zadania domowe?**

Jednym ze sposobów na przesłanie uczniom informacji o pracach do wykonania w domu jest skorzystanie z funkcji **Zadania domowe**. W najnowszej wersji UONET+ nauczyciel może do załączonych treści dodawać linki do zewnętrznych materiałów (wpisując link w sekcji opis zadania lub dodając, jako załącznik). Opisując zadanie domowe nauczyciel określa również czy konieczne jest udzielenie na nie odpowiedzi oraz podaje ostateczną datę udzielenia tej odpowiedzi.

Na *Witrynie ucznia/rodzica* w obu sekcjach linki stają się aktywne i po kliknięciu przekierowują do zamieszczonych pod nimi materiałów. Uczeń może udzielić odpowiedzi na zadanie poprzez naciśnięcie przycisku **ODPOWIEDZ.** Odpowiedź może być wpisana bezpośrednio w oknie lub dodana jako załącznik z dysku OneDrive ucznia.

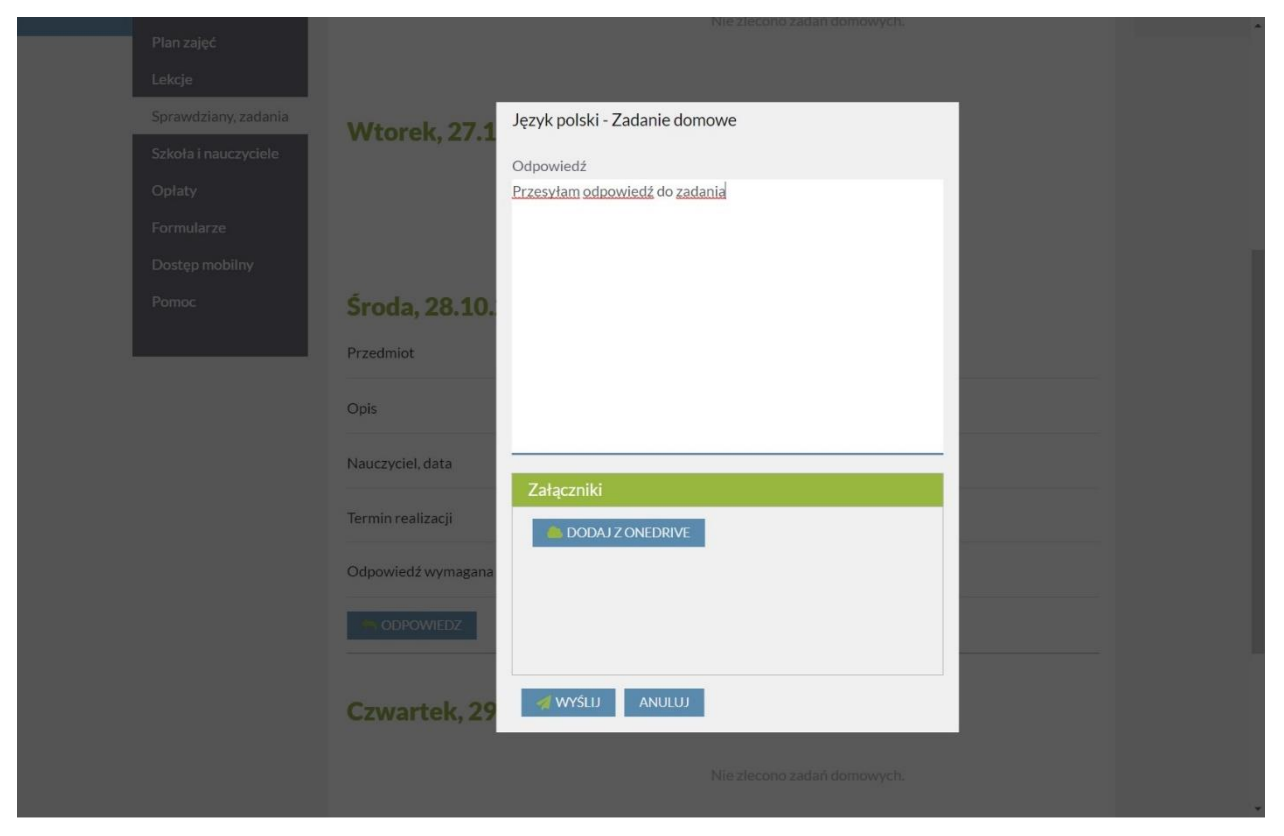

Przesłane zadanie może zostać zrecenzowane przez nauczyciela, a jego komentarz widoczny jest przy zadaniu.

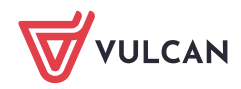

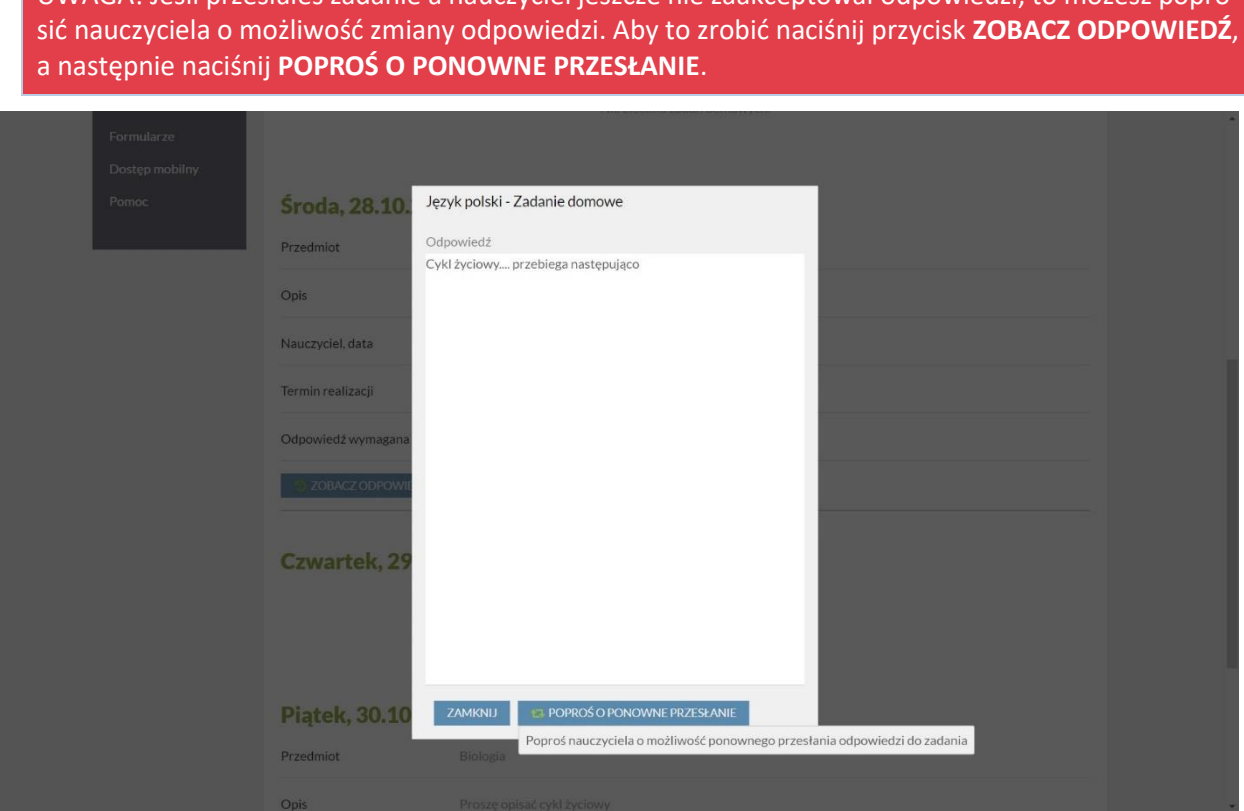

UWAGA! Jeśli przesłałeś zadanie a nauczyciel jeszcze nie zaakceptował odpowiedzi, to możesz popro-

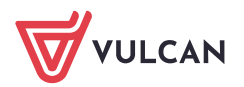